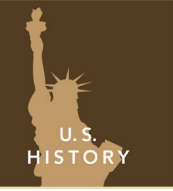

from the Esri GeoInquiries™ collection for U.S. History

Target audience – U.S. History learners

Time required – 15 minutes

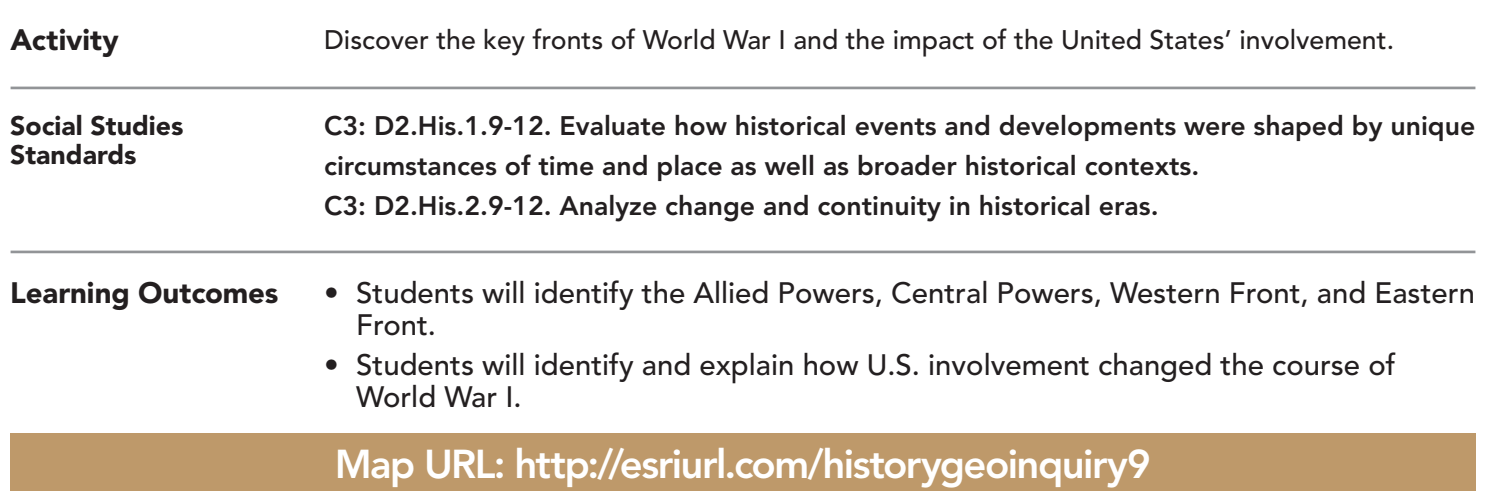

## **P** Ask

### What were the two major alliances during WWI?

- ? Click the URL to launch the map.
- ? What were the two alliances during WWI? *[Allied Powers and Central Powers.]*
- → With the Details button underlined, click the button, Show Contents of Map (Content).
- **→** Click the button, Bookmarks. Select Europe, 1916.
- ? What geographic advantages did each alliance have? *[The Central Powers divided the Allies and made transportation between the fronts difficult; the Allied Powers surrounded Germany and Austria-Hungary.]*

# <sup>4</sup> Acquire

#### Where was WWI fought?

- → Click on Bookmarks and choose the World War I Fronts bookmark.
- → Click on Contents button and turn on the WWI Fronts layer.
- $\rightarrow$  Click each front to answer the questions below.
- ? What were the major fronts of WWI? *[Western, Eastern, and Italian.]*
- ? Where was the Eastern Front? *[East of Germany, inside Russia, and from the Baltic Sea to the Black Sea.]*
- ? Where was the Western Front? *[West of Germany, in France, and from the North Sea to Switzerland.]*

# <sup>o</sup> Explore

#### Why was the Western Front important?

- **→** Choose the Western Front bookmark.
- → Turn on the two layers, Western Front and Capital Cities.
- ? How far was the front from Paris & London? (Use the Measure tool.) *[60-70 and 125-150 miles, respectively]*
- ? How far was the front from Berlin? *[400-500 miles]*
- → Hover over the layer name, Western Front. Click the button, Show Legend.
- **–** By 1915, WWI had reached a stalemate, and each side dug trenches about 800 yards apart.
- ? In 1916, which countries had Western Front trenches? *[Britain, France, Germany, and Belgium]*
- 
- ? Why were U.S. forces not along the Western Front? *[The U.S. was neutral in 1915.]* **–** The U.S. did not declare war on Germany until 1917, after the Zimmermann Telegram. The U.S. began sending troops to Europe in May of 1917. By 1918, more than 2 million U.S. forces were in Europe.

## How did American forces help end WWI?

- → Turn on the Allied Victories layer, and play the animation. Pause at the end, showing all the battles.
- ? What patterns do you notice with the locations of these battles? *[They occurred between Paris and the Western Front and moved from west to east toward Germany.]*
- → Show the Allied Victories table, and sort END\_DATE by descending order (see help box, below).
- ? Which battle occurred last? *[The Meuse-Argonne Offensive was the last battle.]*
- ? How long did this offensive last? *[It lasted six weeks, from September to November of 1918.]*
- **–** The Armistice began on the "11th hour of the 11th day of the 11th month" of 1918.
- ? How did U.S. involvement help bring WWI to an end? *[The U.S. provided fresh troops and equipment, and helped end the Western Front stalemate.]*
- $\rightarrow$  Close the table.

# **Act**

### What is the legacy of WWI?

- → Turn off the layer, Allied Victories.
- **→** Select the bookmark, Europe, 1916.
- → Turn the Europe, 1920 layer off and on to show country boundaries before and after WWI.
- ? Which countries were divided up the most? *[Germany, Austria-Hungary, and Russia were most divided.]*
- ? What were some of the challenges that Europe faced after WWI? *[Europe faced challenges like rebuilding, having economic recovery, and maintaining peace and order.]*

- Click the Measure tool.
- Select Distance, and then choose the unit of measurement.
- Click once to start measuring, click once to change direction, and double-click to stop measuring.

## MEASURE - DISTANCE SHOW TABLE AND SORT

- With the Details button underlined, click the button Show Contents of Map (Content).
- Hover over the layer name. Click the button, Show Table.
- Click the field name (the top row).
- Choose Sort Ascending or Sort Descending.

## Next Steps

#### **DID YOU KNOW?**

ArcGIS Online is a mapping platform freely available to public, private, and home schools. A school subscription provides additional security, privacy, and content features. Learn more about ArcGIS Online and how to get a school subscription at http://www.esri.com/schools.

#### **THEN TRY THIS...**

- Create a density map to show the highest density of U.S. casualties along the Western Front.
- Create a 60-mile buffer around the Western Front to visualize how many countries were located within two to three hours of this major front.

#### TEXT **EFERENCES**

#### This GIS map has been cross-referenced to material in sections of chapters from these texts.

- *• American History: A Survey by Brinkley Chapter 21*
	- *• History Alive! The United States by TCI Chapter 19*
- *• The Americans by McDougal Littell Chapter 10*

WWW.ESRI.COM/GEOINQUIRIES copyright © 2015-2018 Esri

Version Q2 2018. Send feedback: http://esriurl.com/GeoInquiryFeedback

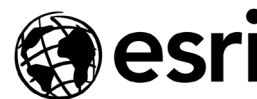

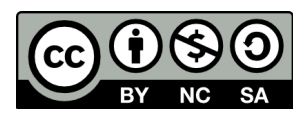

THE SCIENCE OF WHERE